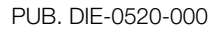

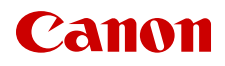

# **EOS C200** EOS C200B

Digital Cinema Camera

ACES Workflow Introduction

### <span id="page-1-0"></span>Color Grading with the ACES Workflow

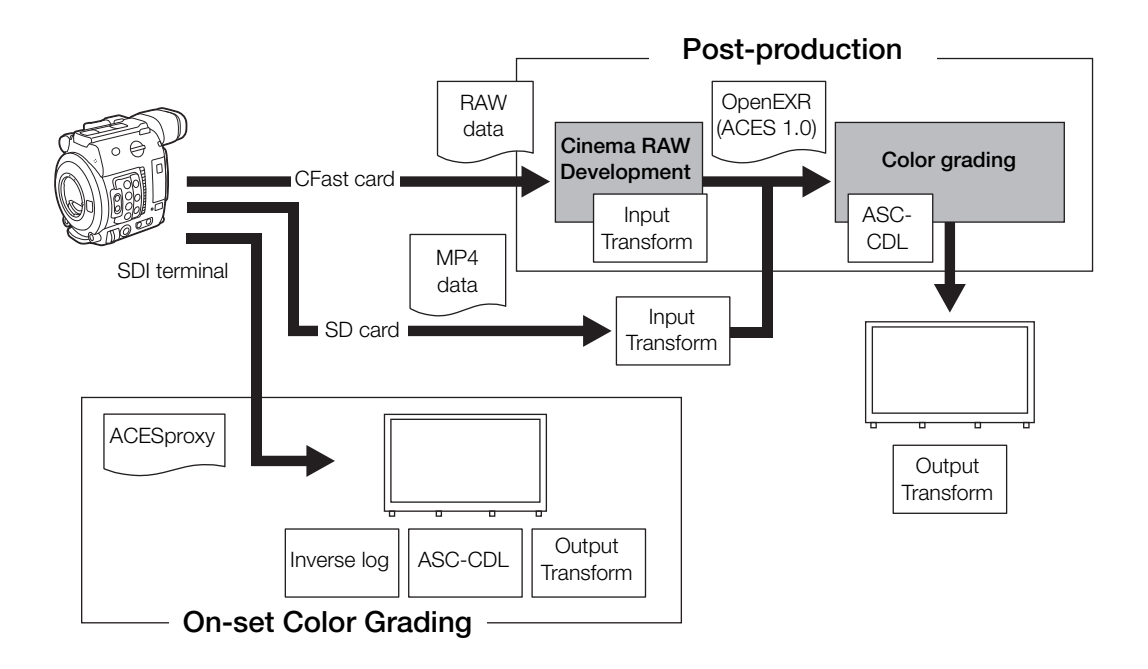

ACESproxy: ACESproxy video data that is output from the SDI terminal when performing on-set color grading. Select the [LUT: ACESproxy] option for the LUT setting, depending on where the video is to be output  $(\Box 3)$  $(\Box 3)$ . Input Transform: Refers to the table used for converting color information of the input device to ACES2065-1 color space.

Output Transform: Refers to the table used for mapping ACES2065-1 color space information to the specific color information scheme used by the display device.

ASC-CDL: Refers to the list that contains color grading adjustment data. This step requires equipment compatible with ASC-CDL.

## <span id="page-2-0"></span>Applying a LUT to Screens/Video Outputs

While recording using special gamma curves, you can apply a LUT to video output from the SDI terminal, VIDEO terminal or viewfinder (**COD** only). When a LUT is applied, the displayed image will look as if a standard gamma curve were used, making it easier to check the image on the display device used. To check the image on an external monitor, you will need a monitor that is compatible with the video's color space.

#### Available LUT options by gamma curve

Available LUTs depend on the gamma curve used, whether it was set through one of the  $MENU$  $[ \mathbf{C}_{\text{min}} \; \; \; ]$  Custom Picture/HDR $] \; \bullet \;$  [Preset] settings or through the individual MENU  $\bullet \;$  $[\mathbf{C}_{\text{HDR}}]$  1 Custom Picture/HDR]  $\bigotimes$  [Gamma] settings.

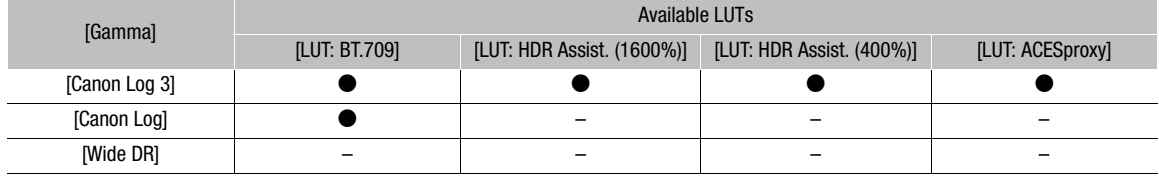

1 Open the [HDR/LUT] screen.

 $\wedge$   $\wedge$   $\heartsuit$   $[$   $\mathbb{C}\mathbb{R}_{nn}$   $\Box$  Custom Picture/HDR $\lozenge$  [HDR/LUT]

- 2 Push the joystick up/down to select the desired output device or terminal.
- 3 Press the joystick.
- 4 Push the joystick left/right to select the desired LUT.
	- Available options depend on the output device or terminal, and the  $[ \mathbf{C}_{\text{R,BS}} \ \Box ]$  Custom Picture/HDR]  $\blacklozenge$ [Preset] and [Gamma] settings.
	- Repeat steps 2 and 3 to select a LUT for a different output device or terminal.
	- The gamma curve and color space of the video output will change.
	- If a LUT is not needed, select  $[LUT:Off]$ <sup>1</sup>.
		- $1$  This option is available for the VIDEO terminal and viewfinder only when [HDR: Off] is selected.

## Output by terminal/device and HDR setting

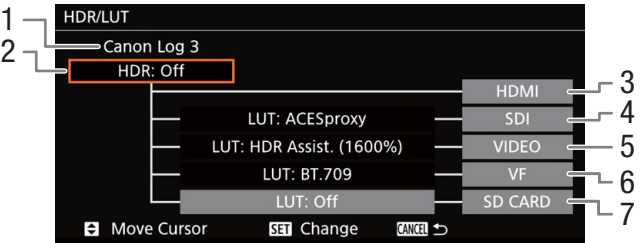

- 1 Current gamma curve set through [Preset] or [Gamma].
- 2 HDR setting
- 3 HDMI terminal output: Same as the gamma curve set through [Preset] or [Gamma].
- 4 SDI terminal output
- 5 VIDEO terminal output
- 6 Viewfinder output<sup>1</sup>
- 7 SD card output

 $1$   $\sim$  200 only.

#### **Options**

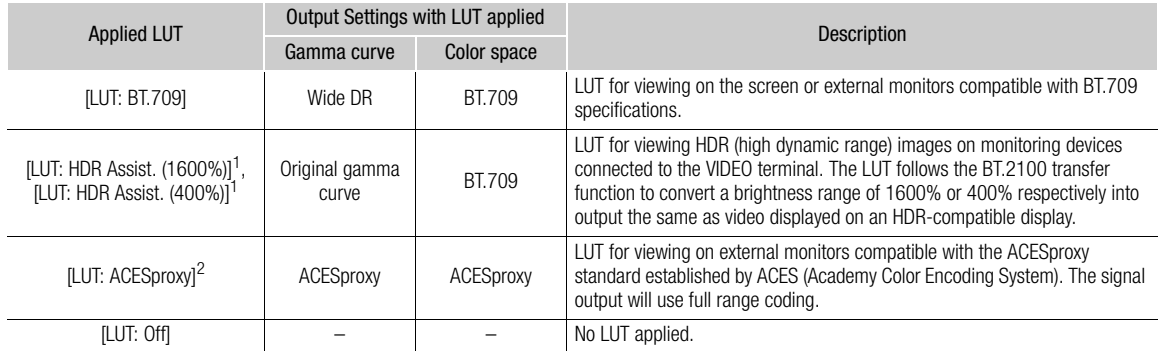

<sup>1</sup> Available only for output from the VIDEO terminal and the camera's viewfinder (**@200** only).<br><sup>2</sup> Only when [@<sub>nn</sub> [1] Custom Picture/HDR]  $\bullet$  [Preset] is set to [Canon Log 3]. Available only for SDI output.

## $(i)$  NOTES

- When you apply the [LUT: ACESproxy] LUT to the SDI terminal, it will output ACESproxy video data. Using a compatible monitor, you can perform on-set color grading and check the image after color correction as you continue shooting  $(D 2)$  $(D 2)$ .
- If you set an assignable button to [LUT], you can press the button to turn on and off the LUTs applied to all output terminals/screens at once.
- If you change the **MENU**  $\bullet$   $[\mathbb{G}_{\text{R}0R}^n$   $\Box$  Custom Picture/HDR]  $\bullet$  [Preset] or [Gamma] setting, the LUT will be deactivated and all the terminals' output settings will be reset to [LUT: Off].

The information in this document is verified as of June 2017. Subject to change without notice. Visit your local Canon Web site to download the latest version of the complete Instruction Manual.